# Guide to Getting Started with Zoom

# **Getting Started:**

Before you can host a meeting with Zoom, you must install the Zoom Desktop Client software for your computer/device. Start by going to **zoom.us/download**. Download the Client for Meetings.

# **Log In and Set Up**

# **Zoom Web Portal:**

Go t[o utrgv.zoom.us](http://utrgv.zoom.us) and click **Sign** in. Enter your UTRGV email and password. Upon sign in you will be taken to your **Profile** page.

Highlights of this page are:

- Setting your avatar (persists through all Zoom Applications).
- **Edit you[r Personal Meeting ID/Personal Vanity URL.](https://support.zoom.us/hc/en-us/articles/201362843-What-is-Personal-Meeting-ID-PMI-and-Personal-Vanity-URL-PVU-)** 
	- o This is your personal dedicated virtual room. You can use it at any time or schedule it for future use.

After configuring your profile, we recommend going to the **Meeting Settings** tab to configure your preferences based on how you would like to conduct meetings.

#### **Zoom Desktop Client:**

- 1. Once the Zoom Client for Meetings is installed, start Zoom client.
- 2. Click the **Sign In** button.
- 3. Click **Sign In with SSO**.
- 4. Enter *utrgy.zoom.us* when prompted for the company domain.
- 5. Enter in your UTRGV username and password on the login screen.

You now have the Zoom client for Meetings installed. Best practice is to have Zoom start when your computer boots up. [About Settings](https://support.zoom.us/hc/en-us/articles/201362623-About-Settings)

- On **Windows**, go to the Zoom client and click on "Settings" at the top right. Click on General and then check the box that says "Start Zoom when I start Windows".
- On Mac, right-click the Zoom app in the Dock, select Options > Open at Login.

# **Scheduling a Zoom Meeting**

Zoom offers you several ways to schedule your meetings. [Scheduling with Zoom](https://support.zoom.us/hc/en-us/sections/200461189-Scheduling)

# **Web Portal**

- 1. Log in to [utrgv.zoom.us.](http://utrgv.zoom.us)
- 2. Click **Sign In**.
- 3. Enter your **UTRGV username and password** on the Online Service Login page.
- 4. Click the **Meetings** tab on the left.
- 5. Click **Schedule a Meeting** in the **Upcoming Meetings** tab.
- 6. Input details for the meeting and click "Save".
- 7. You can then copy the URL or Invitation or add to your calendar with available plug in.

# **Zoom Desktop Client**

- 1. Click "Schedule" button on the Zoom App
- 2. Input details for the meeting and click "Save"
- 3. You can then copy the URL or Invitation or add to your calendar with available plug in

# **Outlook Plugin**

- 1. Download the Zoom Outlook plugin from **zoom.us/download**
- 2. Create a New Meeting in Outlook
- 3. Click "Add Zoom Meeting"
- 4. Input Zoom Details for the meeting and click "Continue"
- 5. Update invitation details and hit "Send"

# **Details on additional features for scheduled meetings can be found here**:

- [Alternative Host](https://support.zoom.us/hc/en-us/articles/208220166-Alternative-Host)
- [Scheduling Privilege](https://support.zoom.us/hc/en-us/articles/201362803-What-is-Scheduling-Privilege-)
- [Meet Now-vs-Schedule Meetings](https://support.zoom.us/hc/en-us/articles/201362533-Meet-Now-vs-Schedule-Meetings)

# **Meeting Controls**

# **Audio**

When starting/joining a meeting, you can join the audio by phone or computer.

- Choose "Join Audio by Computer" to connect your computers mic and speakers to the Zoom Meeting. You can test you Audio sources by using the "Test Computer Audio" link when joining.
- Choose "Phone Call" and dial the number provided. Enter in the Meeting ID and make sure to input the "Participant ID"

Clicking on the Mic icon will let you mute and unmute your audio once connected

# **Video**

Access Video settings before or during a meeting by clicking on the "Settings" icon on your Zoom Desktop Application. On the Video tab you can preview and change you camera source via the down arrow Clicking on the Video icon will let you start and stop your video feed

#### **Invite**

During a meeting, click "Invite" to send meeting information to more participants by email, Zoom chat, phone, or room system.

# **Manage Participants**

When hosting a Zoom meeting, you have additional controls available to help manage your participants. Attendees can only view the other participants.

# **Share Screen**

- 1. Click Share Screen
- 2. Choose to share your; desktop, specific application, whiteboard, camera feed
- 3. All participants in your meeting can share their screen
- 4. During screen sharing you and your attendees can use the Annotation tools for drawing, pointing, highlighting, etc.

**Chat**

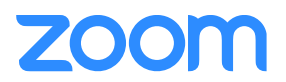

- 1. Click "Chat" to start an in-meeting message with participants in the meeting
- 2. The dropdown on the chat window will allow you to message Everyone, or a specific participant

# **Record**

As a host you can record the meeting to either the Zoom cloud or your local machine.

- 1. Click on the "Record" icon in the toolbar
- 2. Choose to record to the Cloud or Local machine
- 3. Recording will process once the meeting ends

# **A Few Last Things**

# **Before the Meeting:**

- o Test your Audio and Video
	- Make sure to choose the correct audio and video sources
- o Have the content you intend to share prepared ahead of time
- o Close applications that have pop ups

# **Hosting A Meeting:**

- o Mute your mic if others are presenting/speaking
- o Use "Gallery View" for smaller group/team meetings
- o Share your screen
	- Share specific Applications to control displayed content
		- Use "New Share" to seamlessly transition between shared applications.
- o Use the Annotation tools to grab and direct attention

# **Turn the camera on!**

- o Put your webcam at eye level or higher experiment for best angles
- o Use the gestures and mannerisms that you would typically use in person
- o Make Eye Contact Try to look at your webcam versus the screen

Here are some great resources from our Knowledge Base to take a deeper dive into using Zoom.

- Watch the [Getting Started Videos](https://support.zoom.us/hc/en-us/articles/206618765-Zoom-Video-Tutorials)
- Join our [Weekly Zoom Meetings and Webinar training](http://zoom.us/livetraining)

If you require technical assistance, please call us at 888-799-9666 (option 2) or if the matter is less urgent, fill out a Support Request here[: https://support.zoom.us/hc/en-us/requests/new](https://support.zoom.us/hc/en-us/requests/new)